## **WIFI IPC 路由器+IPC 級聯設定**

**一、 將 IPC 路由器連接網路線至 NVR 主機**

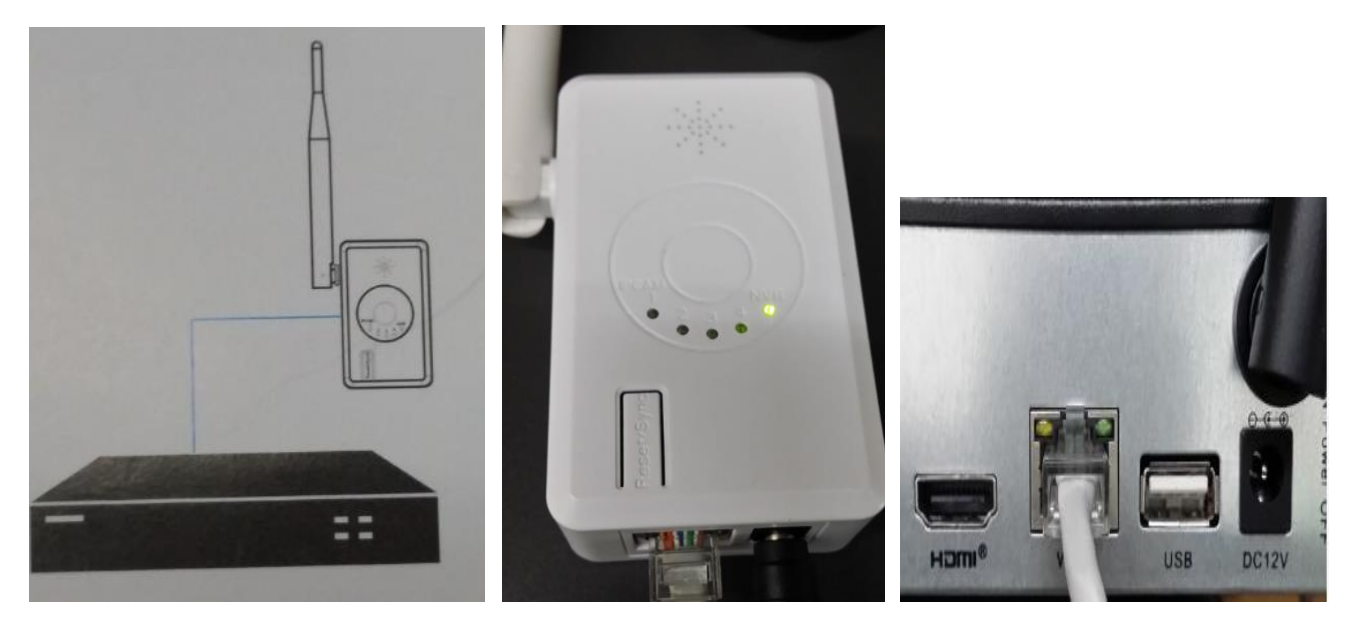

## **二、 將 IPC 路由器設定至 NVR**

 $\frac{2}{3}$ 

 $\overline{4}$ 

 $\overline{a}$ 

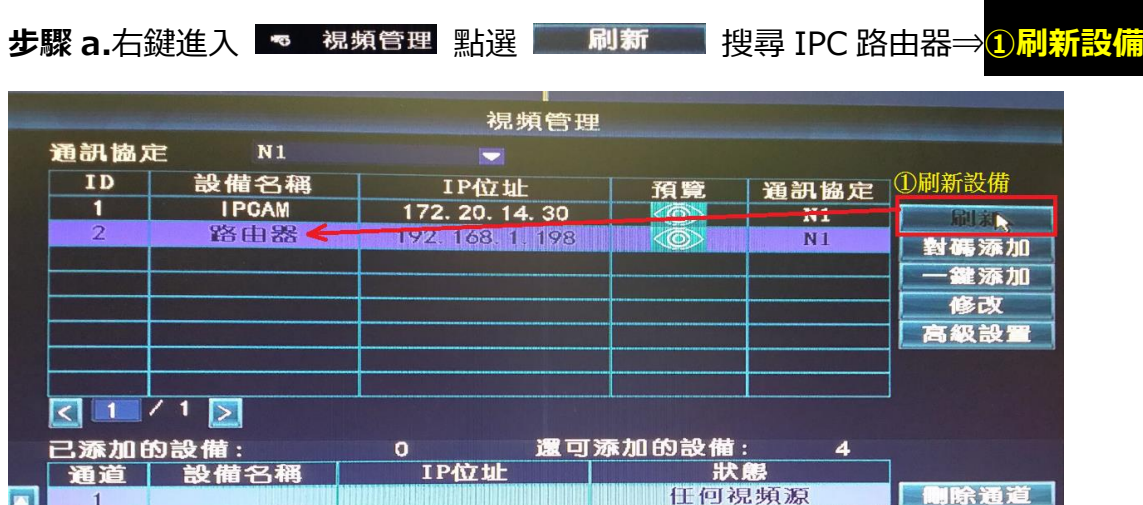

任<br>任 Ë

**步驟 b.**進入 IPC 路由器設定⇒**②點擊路由器兩下進入設定頁面**

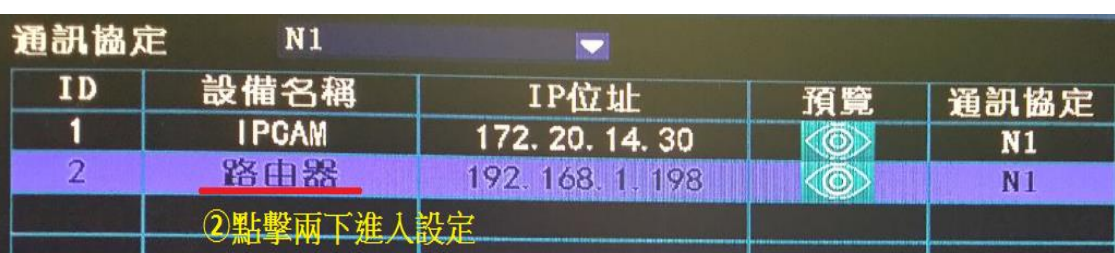

**步驟 c**.配對 IPC 路由器⇒**③點選配對 NVR**

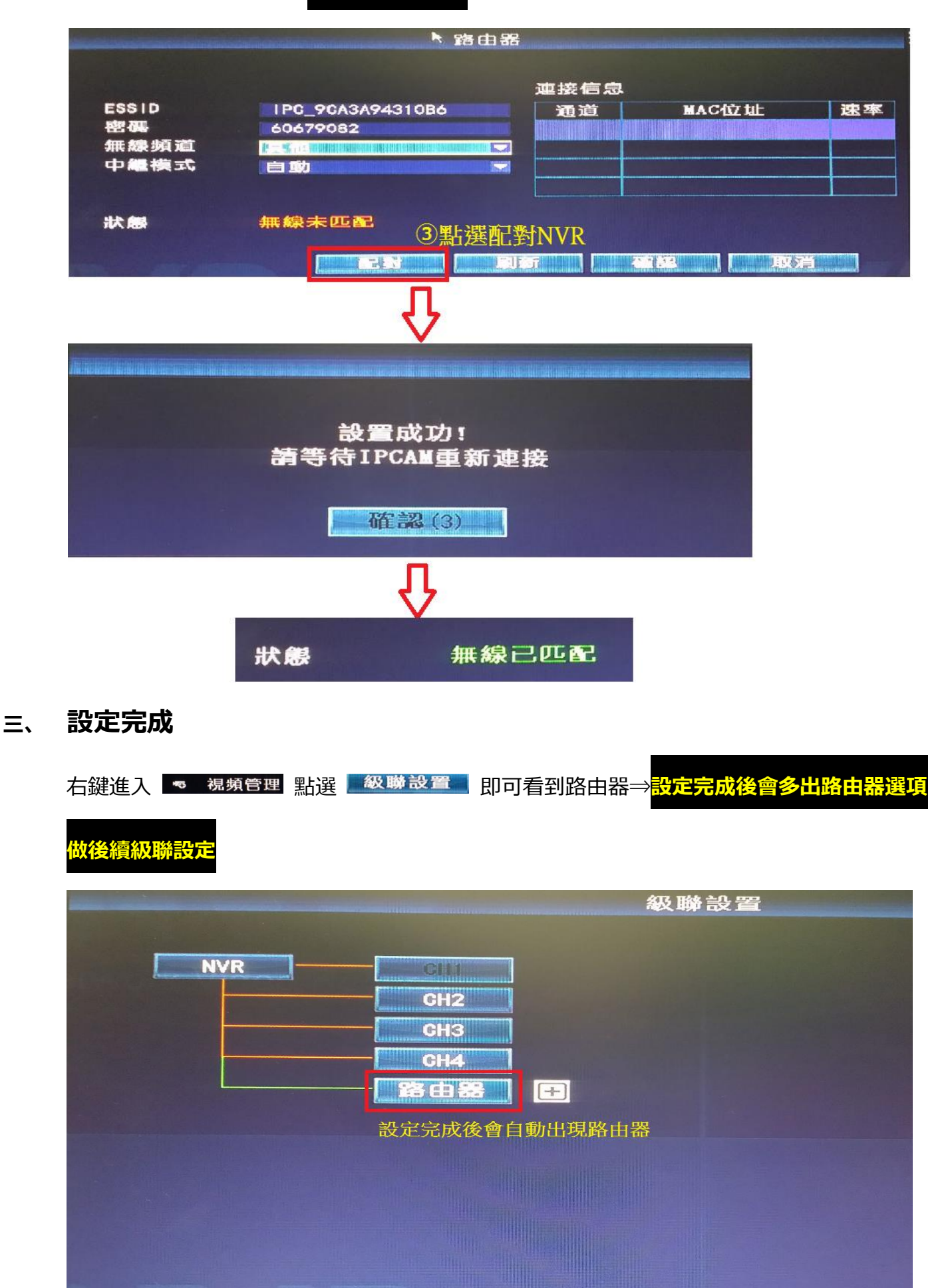

## **四、 級聯設定**

步驟① 右鍵進入 B 視頻管理 點選 級聯設置

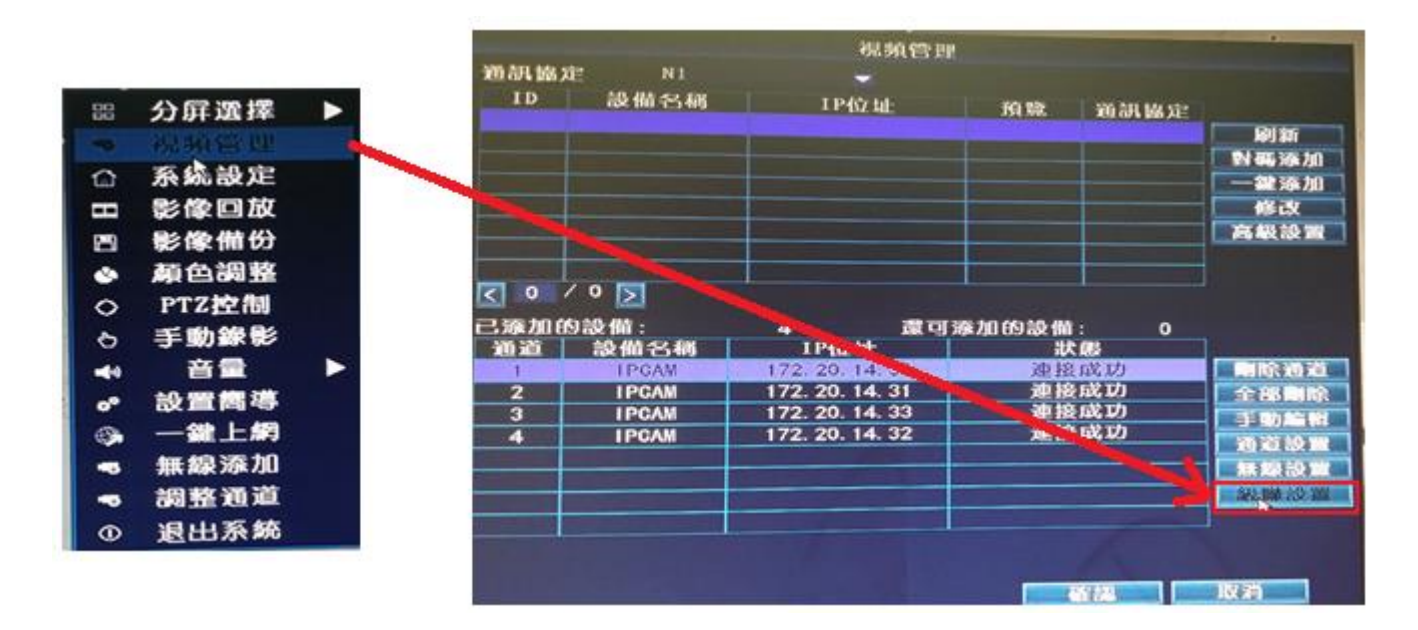

## **步驟②** 點選 即可選擇需要級聯的頻道

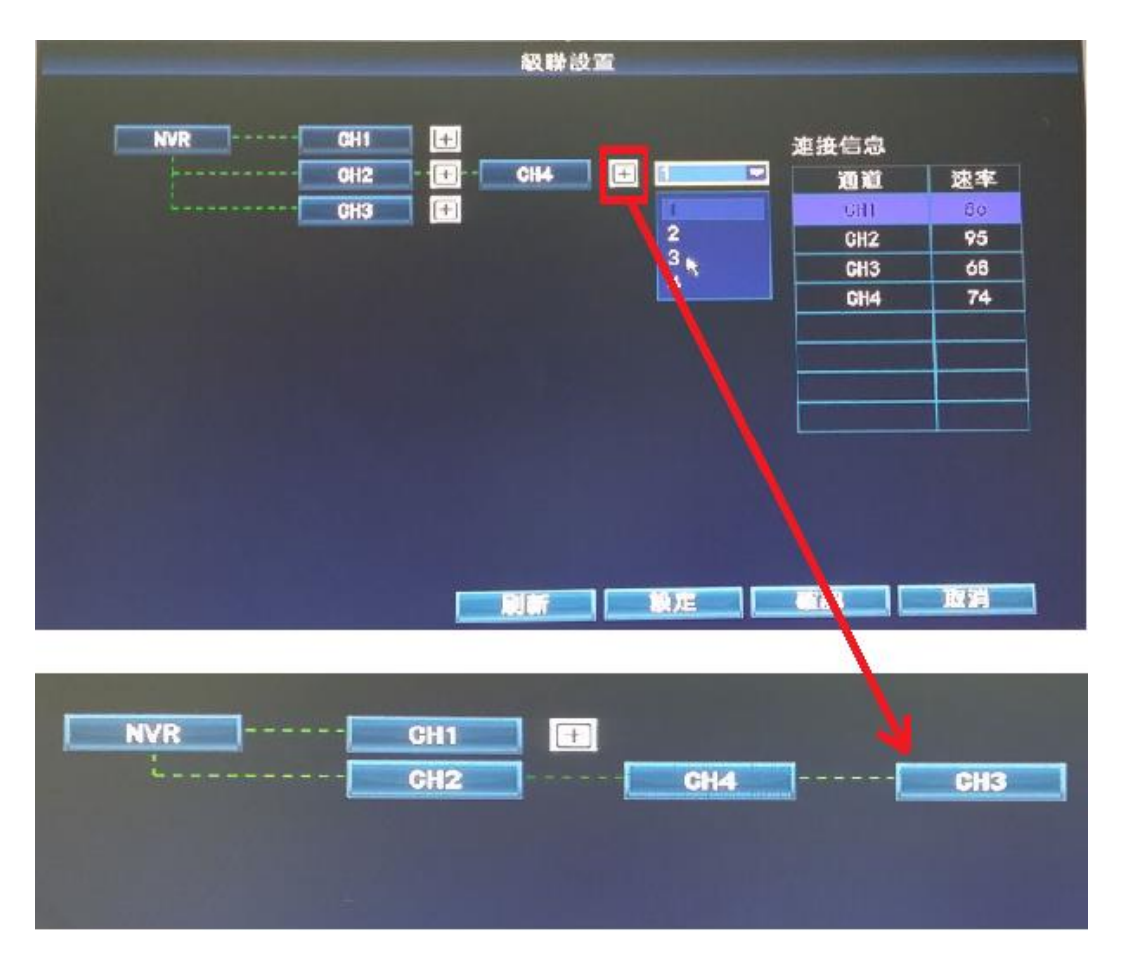